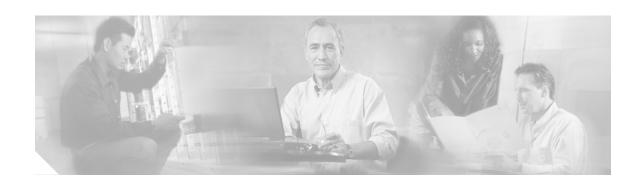

# Cisco Mobile E-Mail Module User Guide

This publication describes how to set up and use the Mobile E-Mail Module (MEM) Release 2.7.2.

## **Contents**

This publication consists of these sections:

- Introduction, page 1
- Publishing the MEM Configuration File, page 5
- Configuring the CTE for MEM, page 5
- Related Documentation, page 6
- Obtaining Documentation, page 6
- Obtaining Technical Assistance, page 8
- Obtaining Additional Publications and Information, page 9

## Introduction

MEM is an add-on feature for the Content Transformation Engine (CTE) 1400 Series that gives users access to their Microsoft Outlook Calendar, Contacts, and e-mail Inbox from the following devices:

- · IP Phones
- Wireless Access Protocol (WAP) phones
- · Pocket PC (iPAQ) devices
- · Palm and RIM devices

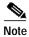

MEM supports Microsoft Exchange 2000, Service Pack 3.

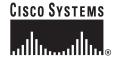

To implement MEM, you must publish a special configuration file to the CTE. You might also need to specify the URL of the Microsoft Exchange Server in the CTE Administration Tool. The Microsoft Exchange Server must be reachable from the CTE.

After you implement MEM, IP phone and mobile device users can access their Outlook data by connecting to the Exchange Server via the CTE and entering their Outlook credentials. The way that users connect to their transformed Outlook data depends on several factors, described in the "Configuring the CTE for MEM" section on page 5.

The Outlook data displayed on a device, as well as the Outlook features available, depend on the constraints of the device, as described in the "Outlook Features on IP Phones and Mobile Devices" section on page 2. Figure 1 shows the initial Outlook screen displayed on an IP phone and a WAP phone. Figure 2 shows the screen displayed on iPAQ and Palm devices.

Figure 1 Transformed Outlook Screen on IP and WAP Phones

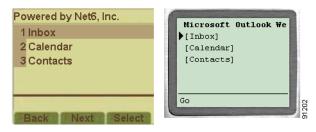

Figure 2 Transformed Outlook Screen on iPAQ and Palm Devices

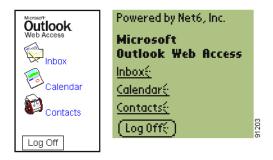

## **Outlook Features on IP Phones and Mobile Devices**

The Outlook features that are available when you access Outlook from an IP phone or mobile device depends on the display features of the device. The following sections explain how each of the devices handle Outlook:

- Outlook Features on IP Phones, page 3
- Outlook Features on WAP Phones, page 3
- · Outlook Features on iPAQ, Palm, and RIM Devices, page 4

### **Outlook Features on IP Phones**

MEM provides the following Outlook features on IP phones:

- Inbox
  - Displays and sends e-mail; replies to sender or to all.
  - Displays "There are no items to show in this view." if there are no new messages.
- · Calendar
  - Displays the weekly calendar with any schedule events shown under each day.
- · Contacts
  - Displays contact information when a contact is selected. When contact information is displayed, you can press the **Dial** button to call the phone number for the contact.
  - Enables you to search for employee names and phone numbers. When employee information is displayed, you can press the **Dial** button to call the phone number for the contact.

### **Outlook Features on WAP Phones**

MEM provides the following Outlook features on WAP phones:

- Inbox
  - Displays and sends e-mail; replies to sender or to all.
  - Allows text that is too wide for the display to appear in a scrolling marquee when the cursor is positioned on the line.
- · Calendar
  - Displays the weekly calendar.
- · Contacts
  - Displays contact information when a contact is selected.
  - Enables you to search for employee names and phone numbers.
  - Displays text that is too wide for the display to appear in a scrolling marquee when the cursor
    is positioned on the line.

### Outlook Features on iPAQ, Palm, and RIM Devices

MEM provides the following Outlook features on iPAQ, Palm, and RIM devices:

- · The Outlook commands Message, Appointment, and Contact
  - To create a message, click the **New Message** button in the Inbox.
  - To create an appointment, click the **New Appointment** button in the Calendar.
  - To create a contact, click the **New Contact** button in the Contacts.
- · Inbox
  - Displays messages by the categories listed in Table 1.

Table 1 Inbox View Categories

| Category                  | Display Format                                                                                   |
|---------------------------|--------------------------------------------------------------------------------------------------|
| Messages                  | time sender subject (13:19 Jane Smith Style Memo)                                                |
| Unread Messages           |                                                                                                  |
| By Sender                 | - From: Jane Smith<br>14:20 RE: Style Memo<br>14:35 Bulletin Board                               |
| By Subject                | date time <u>sender</u> (2003-05-29 12:05 <u>Jane Smith</u> )                                    |
| By Conversation Topic     | - Conversation:<br>14:20 Jane Smith<br>14:40 Jane Smith                                          |
| Unread Conversation Topic | - Conversation: sample conversions 17:25 Jane Smith sample conve 17:48 Jane Smith RE: sample con |
| Sent To                   | time recipient subject (18:22 Joe Jones Training Meeting)                                        |

#### · Calendar

- Displays a weekly or daily calendar.
  - To select a different week or day, choose the month calendar at the bottom of the window.
- Schedules appointments. Select the **New Appointment** button and send a message.

#### Contacts

- Adds and deletes contacts.
- Displays contacts by Followup Flag, Detailed Address Cards, Phone List, Company, or Location.
- Sends e-mail to a contact.
- Searches for employee name and phone number. Enter the first letter of the first or last name (or the first letter of both names).

# **Publishing the MEM Configuration File**

To provide IP phone and wireless device users access to their Outlook data, you must publish the MEM configuration file to the CTE. As described below, make sure that you merge the file on the CTE.

To publish the MEM configuration file, perform these steps:

- Step 1 Go to http://www.cisco.com/cgi-bin/tablebuild.pl/cte-3des and log in.
- Step 2 Download the MEM configuration file MEM.version.tcf.
- Step 3 Start Design Studio.
- Step 4 Click Open Configuration, navigate to the configuration file, and open it.
- Step 5 From the File menu, choose Publish Configuration.
- Step 6 In the File Publish dialog box, check the Validate Identifier Rules check box, and then click Merge.

When the merge is complete, you will see a message that the publish operation completed successfully.

For more information about publishing a configuration file, refer to Chapter 7, Publishing, Previewing, and Testing Your Work, in the *Design Studio User Guide*.

# Configuring the CTE for MEM

When a device user requests Outlook data, the request must be directed through the CTE to the Exchange Server. There are several methods available to direct the requests. The method that you choose depends on whether your site also uses ScreenTop Menu.

- If your site uses ScreenTop Menu, create a portal page for e-mail and include the following link: http://mail.company.com
  - where *mail.company.com* is the host name for your Exchange Server. In the ScreenTop page, select the **Rewrite URL** option.
  - You will need to let your users know that their Outlook Calendar, Contacts, and e-mail Inbox are available from that ScreenTop Menu link. The advantage to this implementation is that users do not need to know the IP address of the CTE in order to access their Outlook data.
- If your site does not use ScreenTop Menu or if you do not want to create a link in ScreenTop Menu to Outlook, you must specify the URL of the Exchange Server in the CTE Administration Tool, as described below. A user must navigate to the IP address of the CTE in order to access their Outlook data.

To specify the URL of the Exchange Server in the CTE Administration Tool, perform these steps:

- Step 1 Make sure that the CTE is running.
- Step 2 From a web browser, connect to the CTE by entering the URL: https://ipAddress:adminPort where ipAddress is the IP address of your CTE, and adminPort is the administration port of your CTE (9001)
- Step 3 If the Security Alert dialog box appears, click Yes.
- Step 4 In the Administration Tool, click **Advanced**.

**Step 5** Enter your administrative username and password.

Step 6 Specify the Outlook Web Access (OWA) Exchange Server host name for the Interface 0 Default URL.

If you are also using ScreenTop Menu, specify the host name as the default URL for Interface 1, not Interface 0.

Step 7 Click Submit.

Step 8 Click Restart Server.

If you do not perform the procedure in this section, users can still access their transformed Outlook data by specifying the Exchange Server with their request at this URL:

http://ipAddress:portNumber/http://mail.company.com

# **Open Caveat**

The open Caveat is as follows:

- For WAP phones only, you can no longer click Check Names after creating a message.
- For WAP phones only, when you send or reply to a message and the recipient in the To field is unrecognized, the message body is lost.

## **Related Documentation**

For related information, refer to the CTE Configuration Note.

# **Obtaining Documentation**

Cisco provides several ways to obtain documentation, technical assistance, and other technical resources. These sections explain how to obtain technical information from Cisco Systems.

## Cisco.com

You can access the most current Cisco documentation on the World Wide Web at this URL:

http://www.cisco.com/univercd/home/home.htm

You can access the Cisco website at this URL:

http://www.cisco.com

International Cisco web sites can be accessed from this URL:

http://www.cisco.com/public/countries\_languages.shtml

### **Documentation CD-ROM**

Cisco documentation and additional literature are available in a Cisco Documentation CD-ROM package, which may have shipped with your product. The Documentation CD-ROM is updated monthly and may be more current than printed documentation. The CD-ROM package is available as a single unit or through an annual subscription.

Registered Cisco.com users can order the Documentation CD-ROM (product number DOC-CONDOCCD=) through the online Subscription Store:

http://www.cisco.com/go/subscription

## **Ordering Documentation**

You can find instructions for ordering documentation at this URL:

http://www.cisco.com/univercd/cc/td/doc/es\_inpck/pdi.htm

You can order Cisco documentation in these ways:

 Registered Cisco.com users (Cisco direct customers) can order Cisco product documentation from the Networking Products MarketPlace:

http://www.cisco.com/en/US/partner/ordering/index.shtml

• Registered Cisco.com users can order the Documentation CD-ROM (Customer Order Number DOC-CONDOCCD=) through the online Subscription Store:

http://www.cisco.com/go/subscription

 Nonregistered Cisco.com users can order documentation through a local account representative by calling Cisco Systems Corporate Headquarters (California, U.S.A.) at 408 526-7208 or, elsewhere in North America, by calling 800 553-NETS (6387).

## **Documentation Feedback**

You can submit comments electronically on Cisco.com. On the Cisco Documentation home page, click **Feedback** at the top of the page.

You can e-mail your comments to bug-doc@cisco.com.

You can submit your comments by mail by using the response card behind the front cover of your document or by writing to the following address:

Cisco Systems Attn: Customer Document Ordering 170 West Tasman Drive San Jose, CA 95134-9883

We appreciate your comments.

# **Obtaining Technical Assistance**

Cisco provides Cisco.com, which includes the Cisco Technical Assistance Center (TAC) Website, as a starting point for all technical assistance. Customers and partners can obtain online documentation, troubleshooting tips, and sample configurations from the Cisco TAC website. Cisco.com registered users have complete access to the technical support resources on the Cisco TAC website, including TAC tools and utilities.

### Cisco.com

Cisco.com offers a suite of interactive, networked services that let you access Cisco information, networking solutions, services, programs, and resources at any time, from anywhere in the world.

Cisco.com provides a broad range of features and services to help you with these tasks:

- · Streamline business processes and improve productivity
- · Resolve technical issues with online support
- Download and test software packages
- · Order Cisco learning materials and merchandise
- · Register for online skill assessment, training, and certification programs

To obtain customized information and service, you can self-register on Cisco.com at this URL:

http://www.cisco.com

### **Technical Assistance Center**

The Cisco TAC is available to all customers who need technical assistance with a Cisco product, technology, or solution. Two levels of support are available: the Cisco TAC website and the Cisco TAC Escalation Center. The avenue of support that you choose depends on the priority of the problem and the conditions stated in service contracts, when applicable.

We categorize Cisco TAC inquiries according to urgency:

- Priority level 4 (P4)—You need information or assistance concerning Cisco product capabilities, product installation, or basic product configuration.
- Priority level 3 (P3)—Your network performance is degraded. Network functionality is noticeably impaired, but most business operations continue.
- Priority level 2 (P2)—Your production network is severely degraded, affecting significant aspects of business operations. No workaround is available.
- Priority level 1 (P1)—Your production network is down, and a critical impact to business operations will occur if service is not restored quickly. No workaround is available.

### Cisco TAC Web Site

You can use the Cisco TAC website to resolve P3 and P4 issues yourself, saving both cost and time. The site provides around-the-clock access to online tools, knowledge bases, and software. To access the Cisco TAC website, go to this URL:

#### http://www.cisco.com/tac

All customers, partners, and resellers who have a valid Cisco service contract have complete access to the technical support resources on the Cisco TAC website. Some services on the Cisco TAC website require a Cisco.com login ID and password. If you have a valid service contract but do not have a login ID or password, go to this URL to register:

### http://tools.cisco.com/RPF/register/register.do

If you are a Cisco.com registered user, and you cannot resolve your technical issues by using the Cisco TAC website, you can open a case online at this URL:

#### http://www.cisco.com/en/US/support/index.html

If you have Internet access, we recommend that you open P3 and P4 cases through the Cisco TAC website so that you can describe the situation in your own words and attach any necessary files.

### **Cisco TAC Escalation Center**

The Cisco TAC Escalation Center addresses priority level 1 or priority level 2 issues. These classifications are assigned when severe network degradation significantly impacts business operations. When you contact the TAC Escalation Center with a P1 or P2 problem, a Cisco TAC engineer automatically opens a case.

To obtain a directory of toll-free Cisco TAC telephone numbers for your country, go to this URL:

#### http://www.cisco.com/warp/public/687/Directory/DirTAC.shtml

Before calling, please check with your network operations center to determine the level of Cisco support services to which your company is entitled: for example, SMARTnet, SMARTnet Onsite, or Network Supported Accounts (NSA). When you call the center, please have available your service agreement number and your product serial number.

# **Obtaining Additional Publications and Information**

Information about Cisco products, technologies, and network solutions is available from various online and printed sources.

- The Cisco Product Catalog describes the networking products offered by Cisco Systems as well as ordering and customer support services. Access the Cisco Product Catalog at this URL:
  - http://www.cisco.com/en/US/products/products\_catalog\_links\_launch.html
- Cisco Press publishes a wide range of networking publications. Cisco suggests these titles for new
  and experienced users: Internetworking Terms and Acronyms Dictionary, Internetworking
  Technology Handbook, Internetworking Troubleshooting Guide, and the Internetworking Design
  Guide. For current Cisco Press titles and other information, go to Cisco Press online at this URL:

http://www.ciscopress.com

- Packet magazine is the Cisco monthly periodical that provides industry professionals with the latest information about the field of networking. You can access Packet magazine at this URL:
   http://www.cisco.com/en/US/about/ac123/ac114/about\_cisco\_packet\_magazine.html
- *iQ Magazine* is the Cisco monthly periodical that provides business leaders and decision makers with the latest information about the networking industry. You can access *iQ Magazine* at this URL: http://business.cisco.com/prod/tree.taf%3fasset\_id=44699&public\_view=true&kbns=1.html
- *Internet Protocol Journal* is a quarterly journal published by Cisco Systems for engineering professionals involved in the design, development, and operation of public and private internets and intranets. You can access the *Internet Protocol Journal* at this URL:
  - $http://www.cisco.com/en/US/about/ac123/ac147/about\_cisco\_the\_internet\_protocol\_journal.html$
- Training—Cisco offers world-class networking training, with current offerings in network training listed at this URL:
  - http://www.cisco.com/en/US/learning/le31/learning\_recommended\_training\_list.html

CIP, CCSP, the Cisco Arrow logo, the Cisco *Powered* Network mark, Cisco Unity, Follow Me Browsing, FormShare, and StackWise are trademarks of sco Systems, Inc.; Changing the Way We Work, Live, Play, and Learn, and iQuick Study are service marks of Cisco Systems, Inc.; and Aironet, ASIST, 'X, Catalyst, CCDA, CCDP, CCIE, CCNA, CCNP, Cisco, the Cisco Certified Internetwork Expert logo, Cisco IOS, the Cisco IOS logo, Cisco Press, sco Systems, Cisco Systems Capital, the Cisco Systems logo, Empowering the Internet Generation, Enterprise/Solver, EtherChannel, EtherSwitch, st Step, GigaStack, Internet Quotient, IOS, IP/TV, iQ Expertise, the iQ logo, iQ Net Readiness Scorecard, LightStream, MGX, MICA, the Networkers go, Networking Academy, Network Registrar, *Packet*, PIX, Post-Routing, Pre-Routing, RateMUX, Registrar, ScriptShare, SlideCast, SMARTnet, rataView Plus, Stratm, SwitchProbe, TeleRouter, The Fastest Way to Increase Your Internet Quotient, TransPath, and VCO are registered trademarks of sco Systems, Inc. and/or its affiliates in the U.S. and certain other countries.

l other trademarks mentioned in this document or Web site are the property of their respective owners. The use of the word partner does not imply a rtnership relationship between Cisco and any other company. (0304R)